# DRID ROCTIC NARTICA

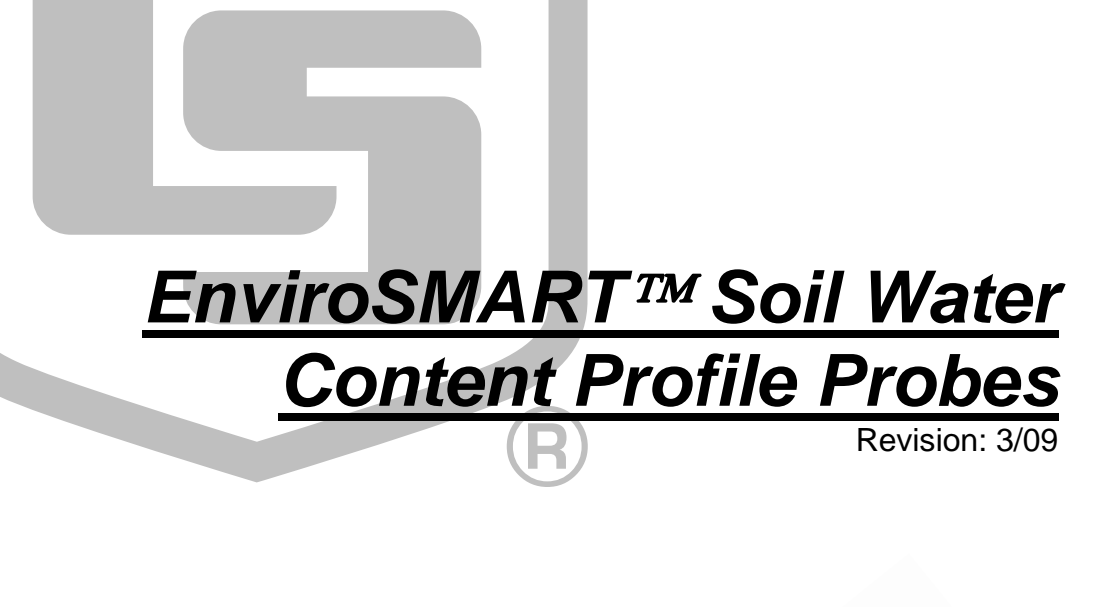

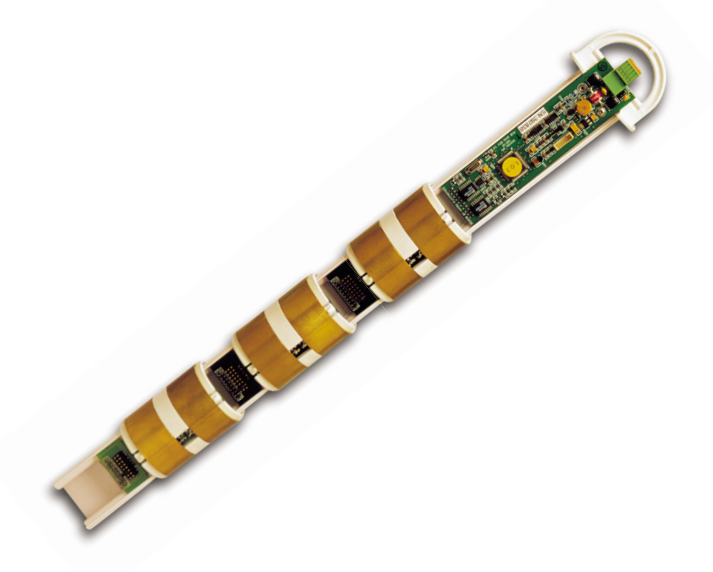

Copyright © 2002-2009 Campbell Scientific, Inc. EnviroSMART™, EasyAG®, and IrriMAX® are trademarks of Sentek Pty. Ltd.

# *Warranty and Assistance*

# The **EnviroSMART**™ **SOIL WATER CONTENT PROFILE PROBES** are

warranted by CAMPBELL SCIENTIFIC, INC. to be free from defects in materials and workmanship under normal use and service for twelve (12) months from date of shipment unless specified otherwise. Batteries have no warranty. CAMPBELL SCIENTIFIC, INC.'s obligation under this warranty is limited to repairing or replacing (at CAMPBELL SCIENTIFIC, INC.'s option) defective products. The customer shall assume all costs of removing, reinstalling, and shipping defective products to CAMPBELL SCIENTIFIC, INC. CAMPBELL SCIENTIFIC, INC. will return such products by surface carrier prepaid. This warranty shall not apply to any CAMPBELL SCIENTIFIC, INC. products which have been subjected to modification, misuse, neglect, accidents of nature, or shipping damage. This warranty is in lieu of all other warranties, expressed or implied, including warranties of merchantability or fitness for a particular purpose. CAMPBELL SCIENTIFIC, INC. is not liable for special, indirect, incidental, or consequential damages.

Products may not be returned without prior authorization. The following contact information is for US and International customers residing in countries served by Campbell Scientific, Inc. directly. Affiliate companies handle repairs for customers within their territories. Please visit www.campbellsci.com to determine which Campbell Scientific company serves your country.

To obtain a Returned Materials Authorization (RMA), contact CAMPBELL SCIENTIFIC, INC., phone (435) 753-2342. After an applications engineer determines the nature of the problem, an RMA number will be issued. Please write this number clearly on the outside of the shipping container. CAMPBELL SCIENTIFIC's shipping address is:

> **CAMPBELL SCIENTIFIC, INC.**  RMA#\_\_\_\_\_ 815 West 1800 North Logan, Utah 84321-1784

For all returns, the customer must fill out a "Declaration of Hazardous Material and Decontamination" form and comply with the requirements specified in it. The form is available from our website at [www.campbellsci.com/repair.](http://www.campbellsci.com/repair) A completed form must be either emailed to [shanna@campbellsci.com](mailto:shanna@campbellsci.com) or faxed to 435-750-9579. Campbell Scientific will not process any returns until we receive this form. If the form is not received within three days of product receipt or is incomplete, the product will be returned to the customer at the customer's expense. Campbell Scientific reserves the right to refuse service on products that were exposed to contaminants that may cause health or safety concerns for our employees.

CAMPBELL SCIENTIFIC, INC. does not accept collect calls.

# EnviroSMART™ Table of Contents

PDF viewers note: These page numbers refer to the printed version of this document. Use the Adobe Acrobat® bookmarks tab for links to specific sections.

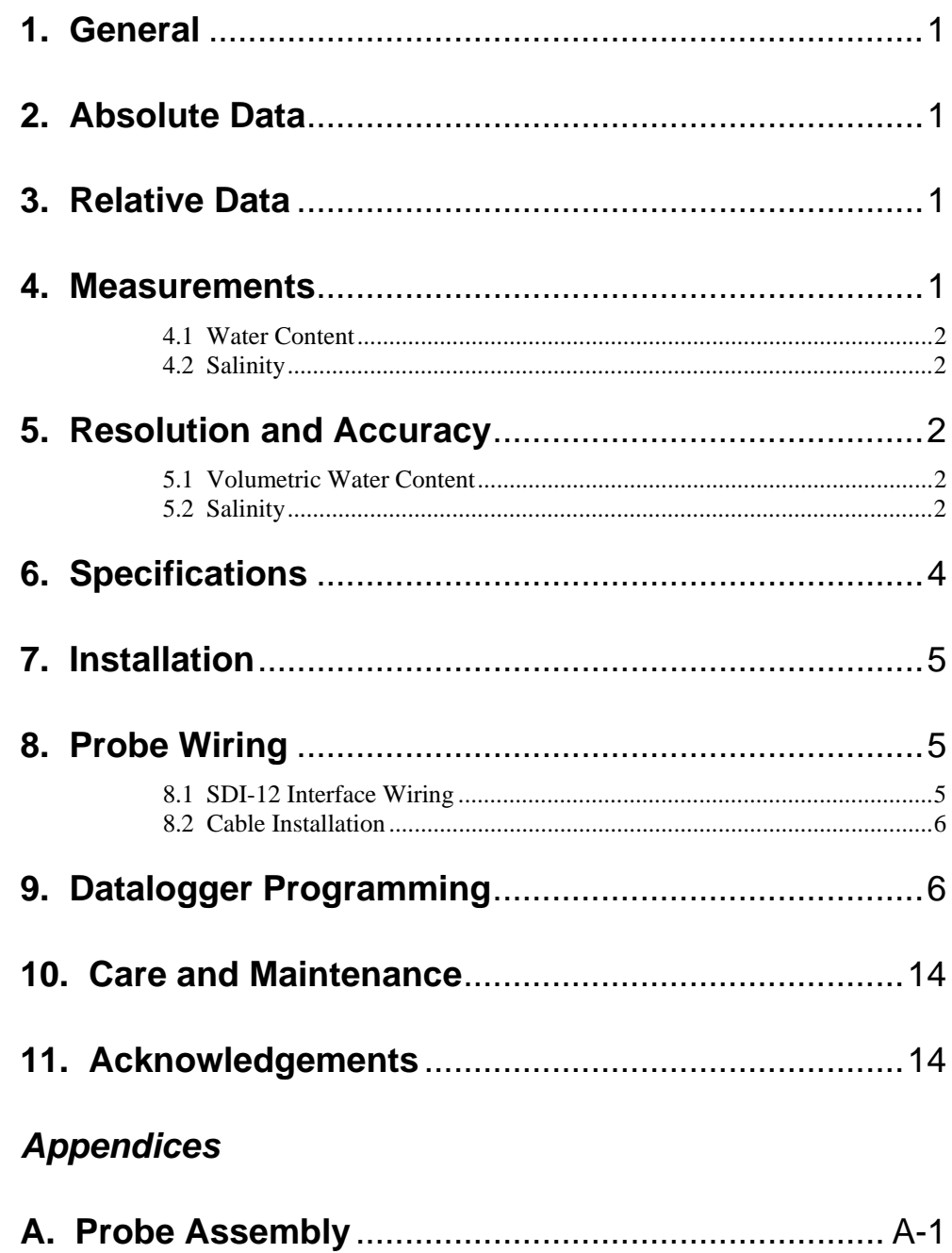

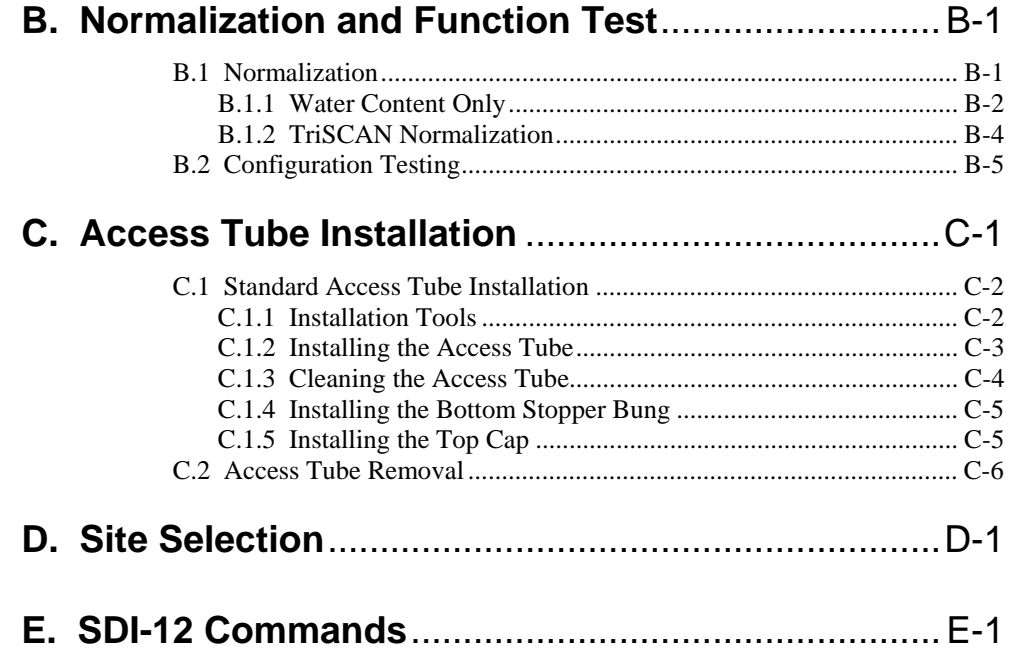

# *Figures*

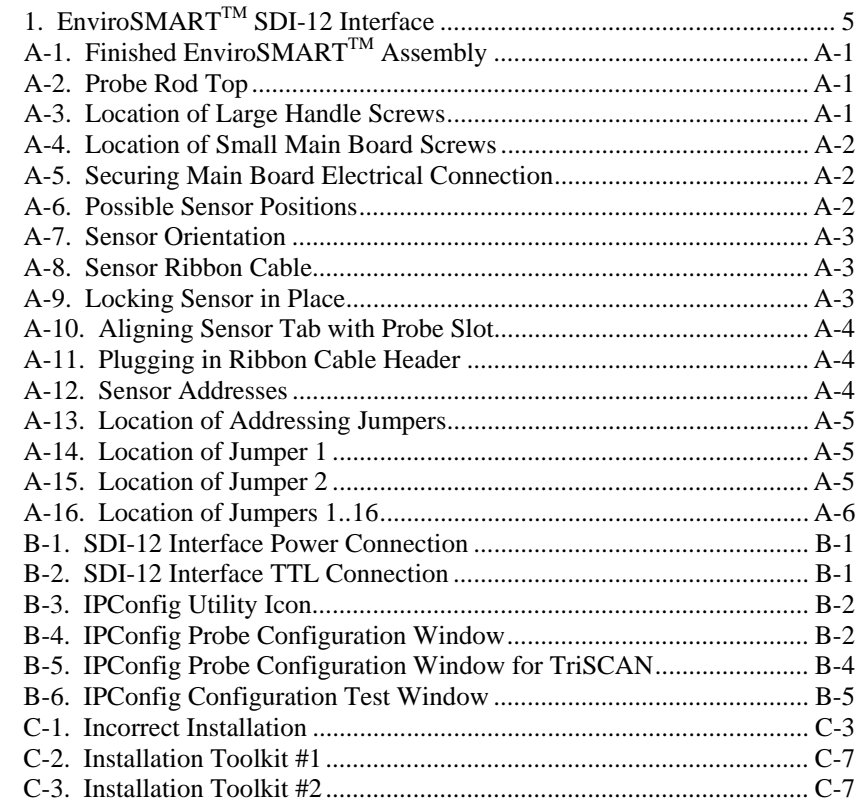

# *EnviroSMARTTM Soil Water Content Profile Probes*

# **1. General**

EnviroSMARTTM probes measure a profile of volumetric soil water content. EnviroSMART probes measure at 10 cm increments from soil surface to 2 m. 2 meter probes are limited to 16 sensors. TriSCAN versions of these probes also measure soil salinity.

Irrigation scheduling, waste water treatment, and other applications requiring continuous monitoring of water or water and ion movement in a soil profile may benefit from EnviroSMART technology. Water content measurements can be made in all soil types. Salinity measurements are restricted to sand, loamy sand and sandy loam soils.

# **2. Absolute Data**

EnviroSMART probes calibrated for a particular site, including the textural layers of a soil profile, will produce absolute and accurate data. Absolute data, however, require that sensors be calibrated for each soil type and each soil horizon. Absolute calibration is a costly and time consuming process, but must be done if absolute data are required. A manual for absolute data calibration is published by Sentek.

# **3. Relative Data**

Relative data are produced by an instrument calibrated for a range of soil types, and this calibration is used as a default calibration on all soil types. Readings cannot be considered as absolute data, but instead reflect soil water and ion changes used as decision criteria in soil management.

Relative water content data have been used since at least 1992 for irrigation management, isolating factors such as depth of irrigation and rainfall, depth of effective root zone, onset of crop water stress, and avoidance of water logging. Economic gains achieved with soil profile management in commercial agriculture and waste water management are typically made using the concept of 'relative' change in soil dynamics.

# **4. Measurements**

Sensors are measured by the probe's SDI-12 interface. The interface transmits measurements to the datalogger. TriSCAN sensors provide two outputs, water content and salinity. Both outputs can be presented as dynamic trend changes over a chosen time scale. Acceptable time stamp data range from 00:00:00 as midnight to 23:59:59.

### **4.1 Water Content**

Sensor output is a dimensionless frequency (raw count) that is converted via a normalization equation and then a default or user-defined calibration equation into volumetric soil water content. The measurement unit is volumetric water content (Vol %) or millimetres of water per 100 mm of soil. Acceptable data range for scaled frequencies is  $>0$  to 1.0. Water content measurements using the default calibration range from 0 to 53%.

### **4.2 Salinity**

Sensor output is a dimensionless frequency (raw count) that, in conjunction with the water content output signal, is proportional to changes in soil water content and salinity. A proprietary data model processes the changes of both output signals simultaneously to reflect the changes in soil salinity. The output of the data model is a nominal Volumetric Ion Content (VIC). Measurement units of VIC can be quantitatively related (benchmarked) to the soil EC through sitespecific soil sampling and analysis.

Acceptable VIC data range from 1000 to 17,000. The effective salinity measurement range is between 0 and 17 dS  $m^{-1}$  in sand, loamy sand and sandy loam textures (Australian Soil and Land Survey Field Handbook). Salinity levels and soil textures outside this range are currently not supported by TriSCAN.

# **5. Resolution and Accuracy**

### **5.1 Volumetric Water Content**

The sensor has a resolution of 0.1 mm of soil moisture. Consecutive readings in equilibrated soil have a coefficient of variation of 0.1%. Accuracy of the system is dependent upon the similarity of the soil site to that of the original default soil type used by Sentek. Calibration coefficients based on this default soil type are used in normal operation. If site-specific (quantitative) values are required, then a calibration procedure is required to be performed (refer to "Calibration of Sentek Probes" Manual). A high level of accuracy can be attained with careful calibration.

### **5.2 Salinity**

To date, statements on the resolution and accuracy of the salinity output can only be made with regard to the particular type of sand that has been used to develop the TriSCAN data processing models. These specifications do not necessarily reflect the resolution and accuracy of the sensor on any other soil types. Accuracy and precision of the sensor in the tested sand are as follows:

In saturated soil conditions at low EC 55  $\mu$ S cm<sup>-1</sup>: Repeatable change of VIC to a resolution of 1 μS cm-1 (Accuracy  $\pm 1.8\%$ ) In saturated soil conditions at medium EC up to 5600  $\mu$ S cm<sup>-1</sup>: Repeatable change of VIC to a resolution of 25  $\mu$ S cm<sup>-1</sup> (Accuracy  $\pm 0.4\%$ )

VIC can be related directly to a site-specific soil EC through the use of Sentek's Benchmarking Procedure.

The accuracy of any such relationships are dependent upon the accuracy and competency with which this procedure is performed. In Sentek's own field testing, strong relationships  $(r^2=0.9)$  have been achieved. Refer to the benchmarking section of the Sentek TriSCAN manual.

Precise temperature effects on salinity data output are currently unknown. It is, however, known that there is a minor positive relationship between VIC and soil temperature. The salinity model currently does not include temperature correction.

# **6. Specifications**

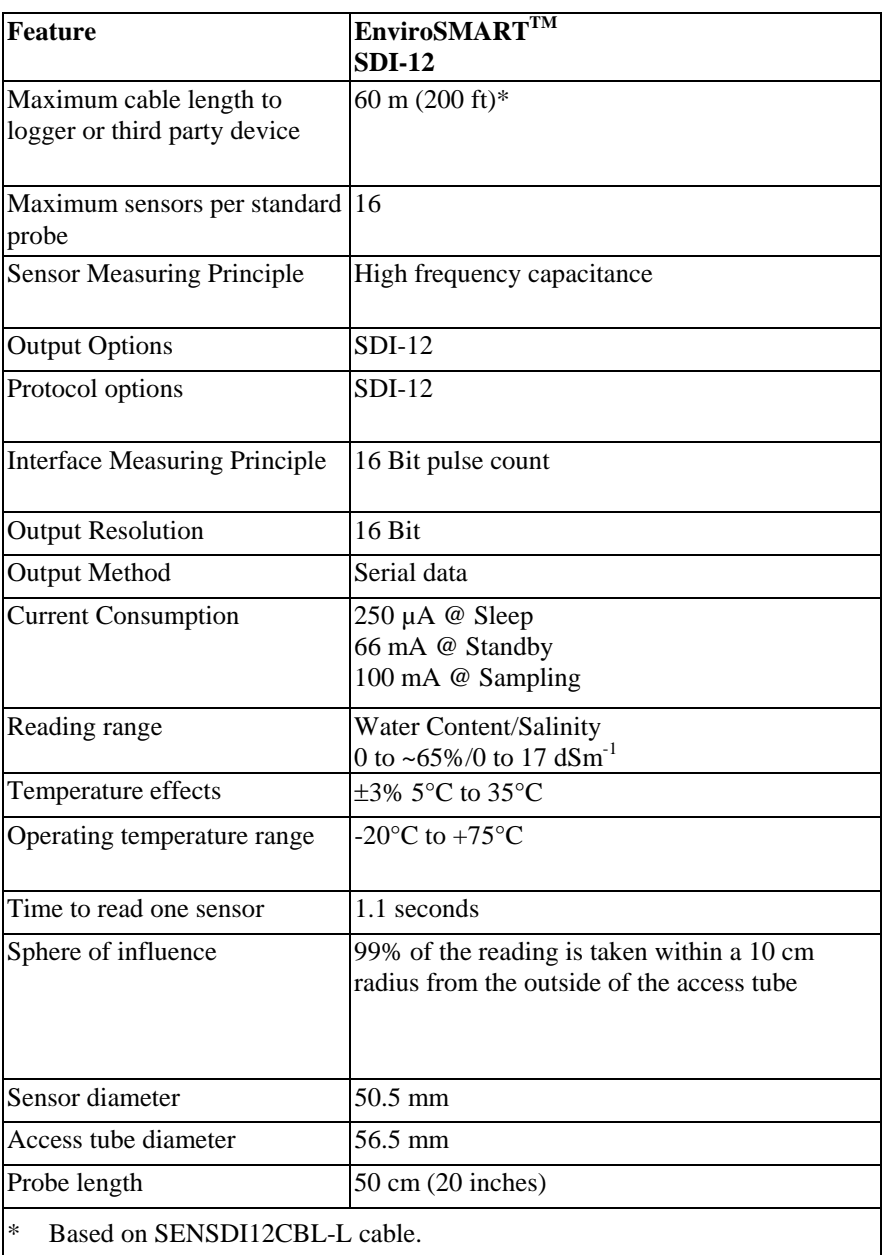

# **7. Installation**

Several configurations are possible when using the EnviroSMART<sup>TM</sup>/EasyAG<sup>®</sup> Probes with Campbell Scientific dataloggers. Among those configuration are the following:

### **Option 1 (Preferred)**

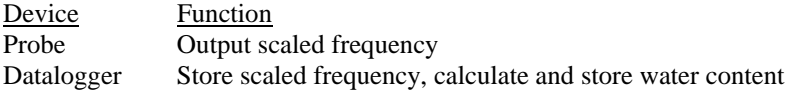

### **Option 2**

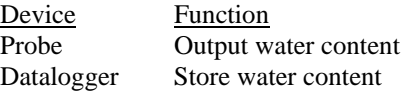

Option 1 allows for use of data in Sentek's Irrimax Software, which allows for application of new soil calibrations after data are collected. Option 1 is used for the purposes of this manual.

Refer to the installation manual published for each probe for information on access tube installation. Appendix A addresses probe normalization.

# **8. Probe Wiring**

A very small flat-point screw driver is used to open the gates of the  $EnviroSMARKT<sup>TM</sup>$  terminals before insertion of wires. Tighten the gate screws after inserting wires.

# **8.1 SDI-12 Interface Wiring**

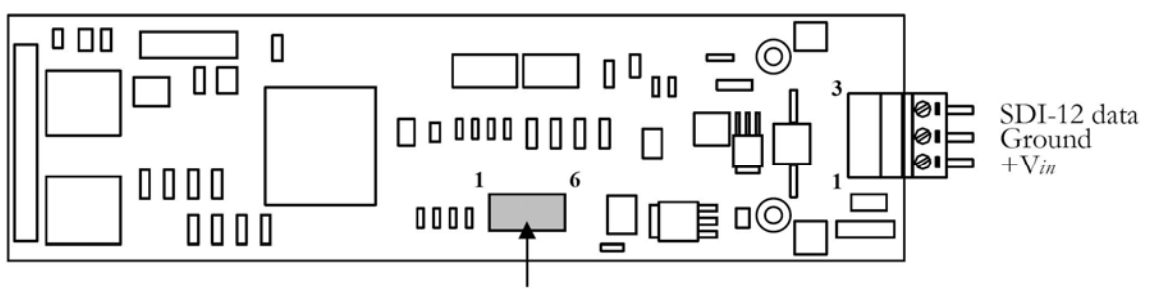

TTL Port

*FIGURE 1. EnviroSMARTTM SDI-12 Interface* 

| Probe    | Pin           | CR10X / CR23X | CR <sub>200</sub> Series |
|----------|---------------|---------------|--------------------------|
| $SDI-12$ | $\mathcal{R}$ | C1            | $C1 / SDI-12$            |
| Gnd      | $\mathcal{D}$ | G or $\pm$    | ÷                        |
| $+V$ in  |               | 12 V          | <b>SW Battery</b>        |

# **8.2 Cable Installation**

Securely tighten the gland nut through which the cable passes into the probe cap. Inject a small amount of silicon sealant into the sensor end of the cable to ensure that water or water vapor will not pass into the probe.

# **9. Datalogger Programming**

Example program corresponds to setup example in Appendices A and B.

### **Sample CR1000 Program**

Shaded portions of program can be omitted if TriSCAN sensor options are not used.

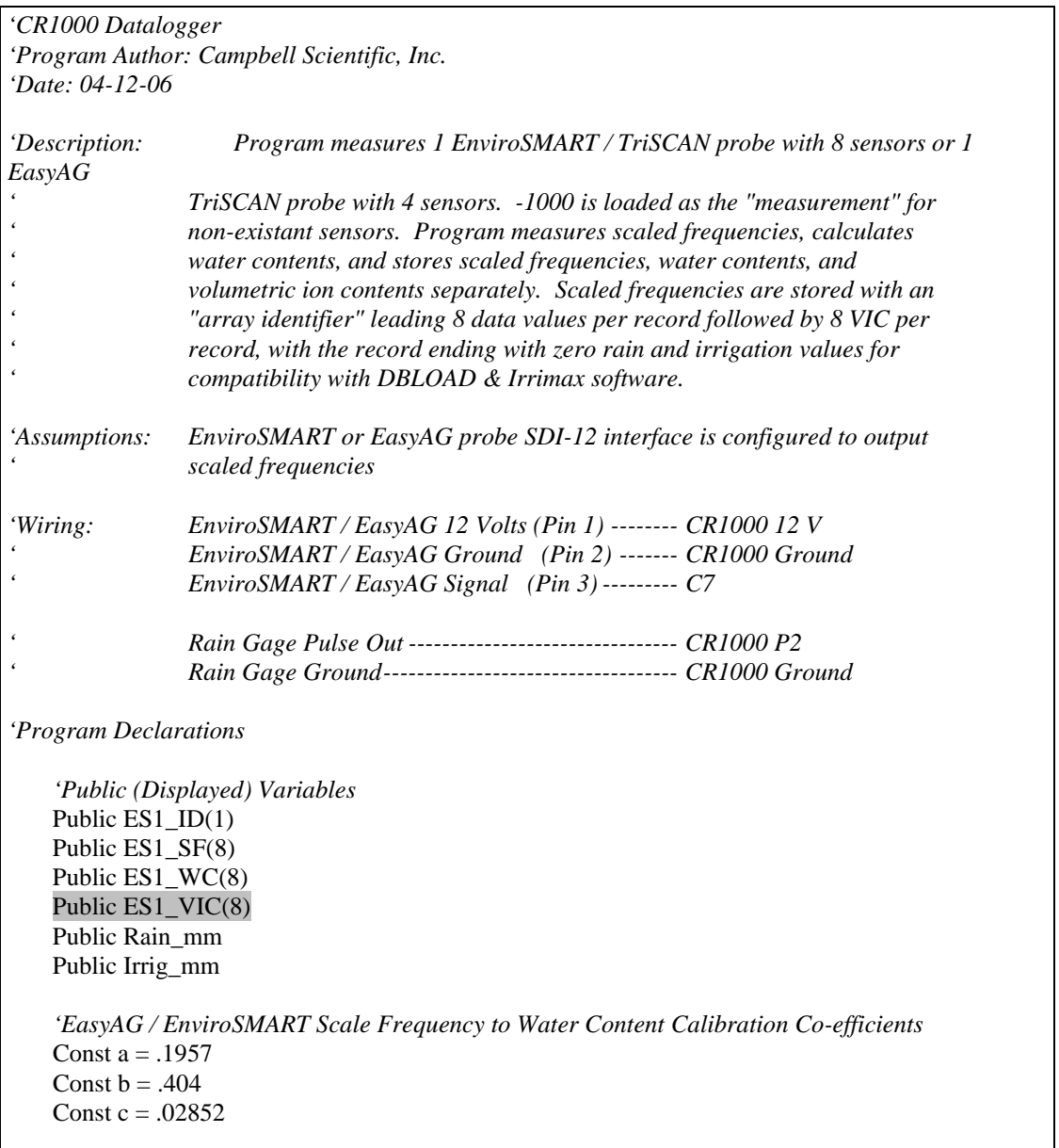

```
 'Program Control Variables 
     Dim X 
     'Definition of DataTables 
     DataTable (ES1_SF,1,-1) 
         Sample (1,ES1_ID,FP2) 
         Sample (8,ES1_SF(1),FP2) 
         Sample (8,ES1_VIC(1),FP2) 
         Totalize (1,Rain_mm,FP2,False) 
         Sample (1,Irrig_mm,FP2) 
    EndTable 
   DataTable (ES1_WC,1,-1)
         Sample (8,ES1_WC(1),FP2) 
    EndTable 
'Program 
BeginProg 
     'Set Probe ID 
    ES1<sub>-ID</sub> = 101
     'Set Scan Interval 
     Scan (30,Sec,3,0) 
         'Preload Inactive Sensor Error (covers all missing sensors) 
        For X = 1 to 8 step 1
            ES1_SF(X) = -1000ES1_VIC(X) = -1000 Next X 
         'Measure Water Content Scaled Frequencies (SF) with 5 retries 
         'See Appendix E for other SDI-12 commands 
        For X = 1 to 5 step 1
             SDI12Recorder (ES1_SF(),7,0,"M!",1.0,0) 
            If ES1_SF(1) \ll NAN then ExitFor
         Next X 
         'Measure Electrical Conductivity VIC with 5 retries 
        For X = 1 to 5 step 1
             SDI12Recorder(ES1_VIC(1),7,0,"M2!",1,0) 
            If ES1_VIC(1) \ll NAN then ExitFor
         Next X 
         'Load Measurement Failure Errors 
         If ES1_SF(1) = NAN Then ES1_SF(1) = -99999 'If probe fails (NAN at first sensor) 
         For X = 1 to 8 step 1 'Load -99999 to all sensors 
            If ES1_SF(1) < -9999 Then
                 ES1_SF(X) = -999999ES1_WC(X) = -999999ES1_VIC(X) = -999999
```
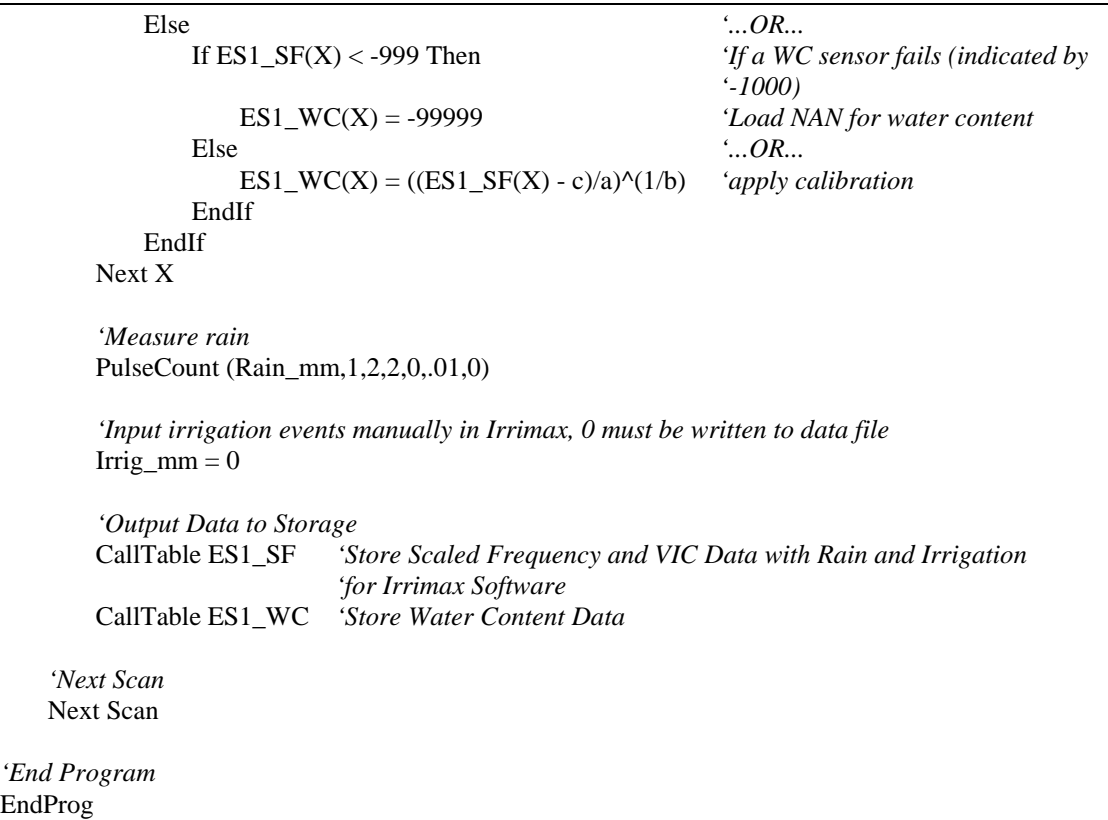

### **Sample CR10X Program**

Shaded portions of program can be omitted if TriSCAN sensor options are not used.

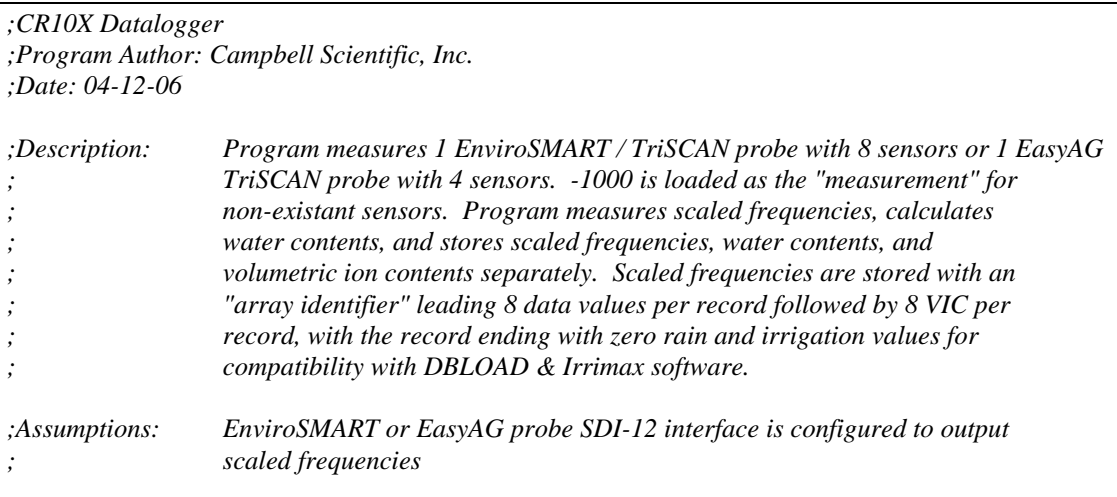

*;Wiring: EnviroSMART / EasyAG 12 Volts (Pin 1) -------- CR10X 12 V ; EnviroSMART / EasyAG Ground (Pin 2) ------- CR10X Ground ; EnviroSMART / EasyAG Signal (Pin 3) --------- C7 ; Rain Gage Pulse Out -------------------------------- CR10X P2 ; Rain Gage Ground----------------------------------- CR10X Ground ;{CR10X} ;*  \*Table 1 Program 01: 30 Execution Interval (seconds) *;Load Scaled Frequency to Water Content Co-effecients*   $a = .1957$  $b = .404$  $c = .02852$ *;Preload missing sensor error*  1: Beginning of Loop (P87) 1: 0 Delay<br>2: 8 Loop Loop Count 2: Z=F x 10^n (P30) 1: -1000 F 2: 0 n, Exponent of 10  $3: 1$  --  $Z$  Loc [ES1\_SF\_1 ] 3:  $Z=$ F x 10 $\textdegree$ n (P30) 1: -1000 F 2:  $0 \qquad \qquad$  n, Exponent of 10 3: 17 -- Z Loc [ ES1\_VIC\_1 ] 4: End (P95) *;Measure water content scaled frequencies (SF)*  5: Beginning of Loop (P87) 1: 0 Delay 2: 5 Loop Count *;See Appendix E for other SDI-12 commands*  6: SDI-12 Recorder (P105) 1: 0 SDI-12 Address 2: 0 Start Measurement (aM0!) 3: 7 Port 4: 1 Loc [ ES1\_SF\_1 ] 5: 1.0 Mult 6: 0 Offset

```
7: If (X \le P) (P89)
     1: 1 X Loc [ ES1_SF_1 ] 
    2: 2 \iff 3: 0 F 
     4: 31 Exit Loop if True 
8: End (P95) 
;Measure salinity volumetric ion content (VIC) 
9: Beginning of Loop (P87) 
 1: 0 Delay<br>2: 5 Loop
              Loop Count
    10: SDI-12 Recorder (P105) 
     1: 0 SDI-12 Address 
     2: 2 Start Measurement (aM2!) 
     3: 7 Port 
     4: 17 Loc [ ES1_VIC_1 ] 
     5: 1.0 Mult 
     6: 0 Offset 
   11: If (X \leq >F) (P89)
     1: 17 X Loc [ ES1_VIC_1 ] 
    2: 2 \qquad \qquad \Leftrightarrow 3: 0 F 
     4: 31 Exit Loop if True 
12: End (P95) 
;Load measurement failure errors 
13: If (X<=>F) (P89) ;Measurement of 0 at 1st sensor 
  1: 1 X Loc [ ES1_SF_1 ] ;indicates an inactive probe. 
 2: 1 =;
  3: 0 F 
  4: 30 Then Do 
    14: Z=F x 10^n (P30) ;Set 1st sensor reading to -99999 
     1: -99999 F 
    2: 0 n, Exponent of 10
     3: 1 Z Loc [ ES1_SF_1 ] 
15: End (P95) 
16: Beginning of Loop (P87) ;Loop to set error codes 
  1: 0 Delay 
  2: 8 Loop Count
```

```
 17: If (X<=>F) (P89) ;If 1st sensor reading is < -9999 i.e. = -99999 
  1: 1 X Loc [ ES1_SF_1 ] ;then set all sensor readings to -99999 
 2: 4 \leq 3: -9999 F 
  4: 30 Then Do 
    18: Z=F x 10^n (P30) 
      1: -99999 F 
     2: 0 n, Exponent of 10 
    3: 1 - Z Loc [ES1_SF_1] 19: Z=F x 10^n (P30) 
     1: -99999 F 
    2: 0 n, Exponent of 10
    3: 9 -- Z Loc [ ES1_WC_1 ]
    20: Z=F x 10^n (P30) 
    1: -99999 F<br>2: 0 n,
                 n, Exponent of 10
     3: 1 - Z Loc [ES1_VIC_1]
 21: Else (P94) ;Otherwise, if a sensor scaled frequency 
                                    ;< -999, i.e. = -1000 
    22: If (X<=>F) (P89) 
    1: 1 - X \text{Loc} [ES1_SF_1]2: 4 \lt<br>3: -999 F
    3: -999
     4: 30 Then Do 
      23: Z=F x 10^n (P30) ;Set water content data to -99999 
         1: -99999 F 
       2: 0 n, Exponent of 10
        3: 9 -- Z Loc [ ES1_WC_1 ]
    24: Else (P94) ;Otherwise, calculate water content for 
                                    ;the sensor 
      25: Z=X-Y (P35) 
        1: 1 - X Loc [ES1_SF_1] 2: 29 Y Loc [ C ] 
        3: 9 -- Z Loc [ES1_WC_1]26: Z=X/Y (P38) 
        1: 9 -- X Loc [ ES1_WC_1 ]
        2: 30 Y Loc [ A ]
        3: -Z Loc [ES1_WC_1]27: Z=1/X (P42) 
        1: 32 X Loc [ B ]
         2: 34 Z Loc [ RecipB ]
```

```
28: Z=X^Y (P47) 
          1: 9 -- X Loc [ES1_WC_1] 2: 34 Y Loc [ RecipB ] 
          3: 9 -- Z Loc [ ES1_WC_1 ]
       29: End (P95) ;End If 
    30: End (P95) ;End If 
31: End (P95) ;Next Loop 
;Measure Rain 
32: Pulse (P3) 
  1: 1 Reps 
  2: 1 Pulse Channel 1 
  3: 2 Switch Closure, All Counts 
  4: 25 Loc [ Rain_mm ] 
  5: .1 Mult 
  6: 0 Offset 
;Input irrigation events manually in Irrimax, 0 must be written to data file 
33: Z=F x 10^n (P30) 
  1: 0 F 
  2: 0 n, Exponent of 10 
  3: 26 Z Loc [ Irrig_mm ] 
;Output SF & VIC Data to Storage 
34: Do (P86) 
              Set Output Flag High (Flag 0)
35: Set Active Storage Area (P80) 
  1: 1 Final Storage Area 1 
  2: 101 Array ID 
36: Real Time (P77) ;Midnight = 0000 required by Irrimax Software 
 1: 1110 Year,Day,Hour/Minute (midnight = 0000)
37: Sample (P70) 
  1: 8 Reps 
 2: 1 Loc [ ES1_SF_1 ]
38: Sample (P70) 
  1: 8 Reps 
 2: 17 Loc [ ES1_VIC_1 ]
39: Totalize (P72) 
  1: 1 Reps 
  2: 25 Loc [ Rain_mm ]
```
40: Sample (P70) 1: 1 Reps 2: 26 Loc [ Irrig\_mm ] *;Output Water Content Data to Storage*  41: Do (P86) 1: 10 Set Output Flag High (Flag 0) 42: Set Active Storage Area (P80) 1: 1 Final Storage Area 1 2: 201 Array ID 43: Real Time (P77) 1:  $1220$  Year,Day,Hour/Minute (midnight = 2400) 44: Sample (P70) 1: 8 Reps 2: 9 Loc [ ES1\_WC\_1 ] \*Table 2 Program 02: 0.0000 Execution Interval (seconds) \*Table 3 Subroutines End Program -Input Locations-1 ES1\_SF\_1 5 6 4 2 ES1\_SF\_2 1 1 0 3 ES1\_SF\_3 1 1 0 4 ES1\_SF\_4 1 1 0 5 ES1\_SF\_5 1 1 0 6 ES1\_SF\_6 1 1 0 7 ES1\_SF\_7 1 1 0 8 ES1\_SF\_8 1 1 0 9 ES1\_WC\_1 1 3 5 10 ES1\_WC\_2 1 1 0 11 ES1\_WC\_3 1 1 0 12 ES1\_WC\_4 1 1 0 13 ES1\_WC\_5 1 1 0 14 ES1\_WC\_6 1 1 0 15 ES1\_WC\_7 1 1 0 16 ES1\_WC\_8 1 1 0 17 ES1\_VIC\_1 5 2 3 18 ES1\_VIC\_2 1 1 0 19 ES1\_VIC\_3 1 1 0 20 ES1\_VIC\_4 1 1 0 21 ES1\_VIC\_5 1 1 0 22 ES1\_VIC\_6 1 1 0 23 ES1\_VIC\_7 1 1 0 24 ES1\_VIC\_8 1 1 0 25 Rain\_mm 1 1 1 26 Irrig\_mm 1 1 1 27  $0\ 0\ 0$ 

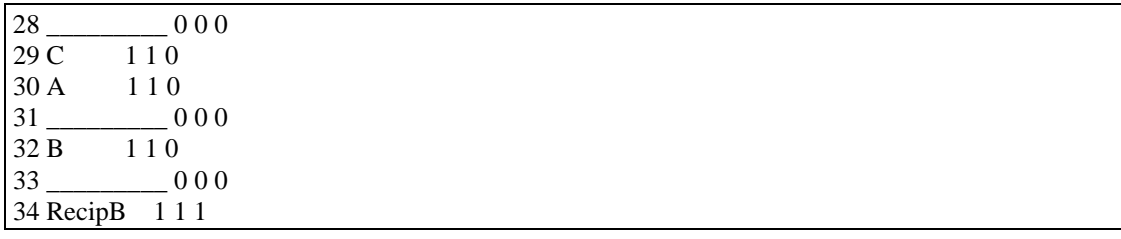

# **10. Care and Maintenance**

Probe electronics will be damaged if exposed to water or condensation. A proper installation must include active desiccant in the cap of each probe. Be certain the gland nut through which the cable passes is tight. Also, maintain the silicon plug material in the sensor end of the cable to ensure water vapor does not pass into the probe through the cable.

# **11. Acknowledgements**

Campbell Scientific, Inc. gratefully acknowledges the contribution of Sentek Pty Ltd to concepts, text, and images used in this manual.

# *Appendix A. Probe Assembly*

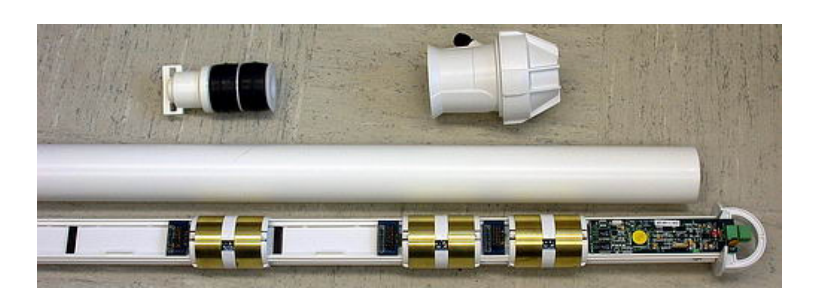

*FIGURE A-1. Finished EnviroSMARTTM Assembly* 

Figure A-1 shows a finished three-sensor probe. Your probe may require more or less than three sensors at different spacing.

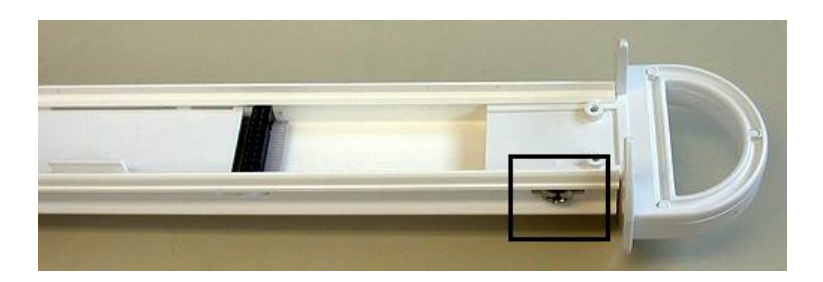

*FIGURE A-2. Probe Rod Top* 

Remove the probe rod from the access tube by removing the plug on one end of the tube. The plug can be removed by shaking the tube vertically such that the rod internally hammers on the plug and eventually dislodges it. Identify the "top" as indicated in Figure A-2.

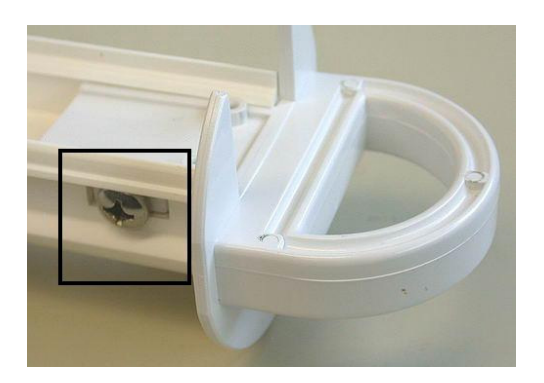

*FIGURE A-3. Location of Large Handle Screws* 

"Loosely" attach the handle to the rod with two of the large screws that came with the assembly as shown in Figure A-3.

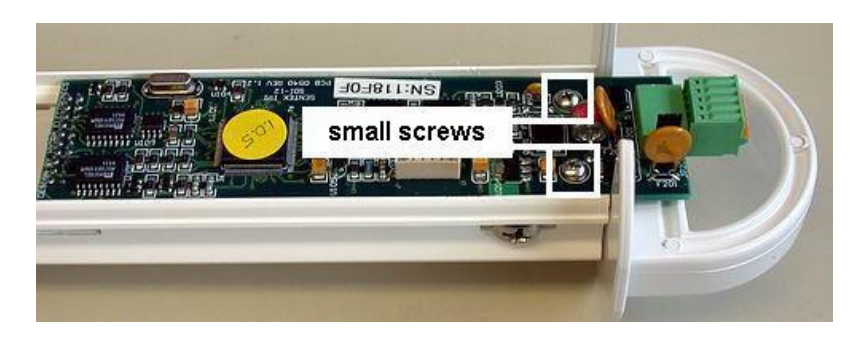

*FIGURE A-4. Location of Small Main Board Screws* 

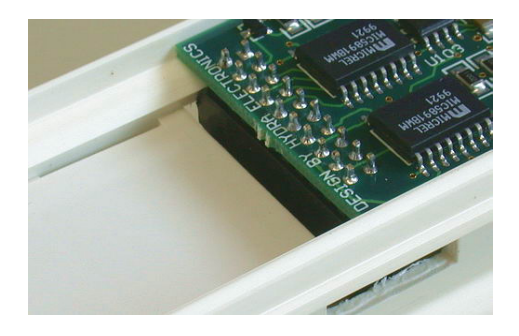

*FIGURE A-5. Securing Main Board Electrical Connection* 

Install the main board assembly as shown in Figure A-4 between the two sides of the mounting rail. The header is plugged into the first connector in the rail as shown in Figure A-5. Secure the main board to the probe with two of the small screws that came with the assembly. Tighten the two large screws.

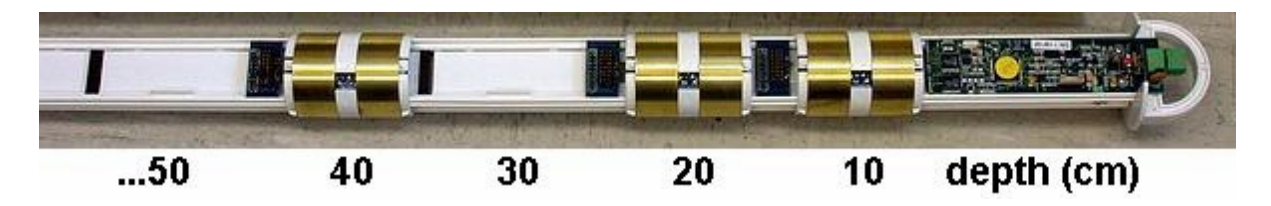

*FIGURE A-6. Possible Sensor Positions* 

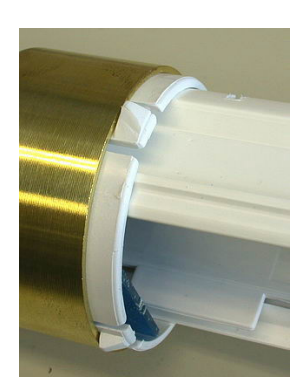

*FIGURE A-7. Sensor Orientation* 

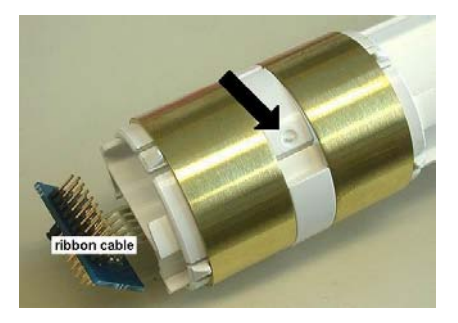

*FIGURE A-8. Sensor Ribbon Cable* 

Determine the number and locations of sensors that are to be installed. They may or may not be as indicated in the example in Figure A-6. Place the first sensor carefully over the rail, oriented as shown in Figure A-7. To advance the sensor assembly to its location on the rail, press and hold the spot indicated by the arrow in Figure A-8.

**CAUTION** 

As you advance the sensor, carefully position the ribbon cable to prevent breaking it, as it will tend to catch, especially when first starting.

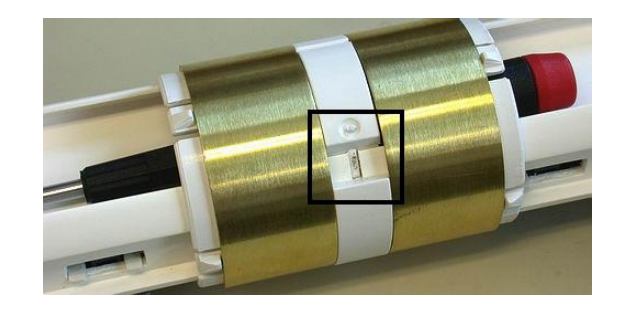

*FIGURE A-9. Locking Sensor in Place* 

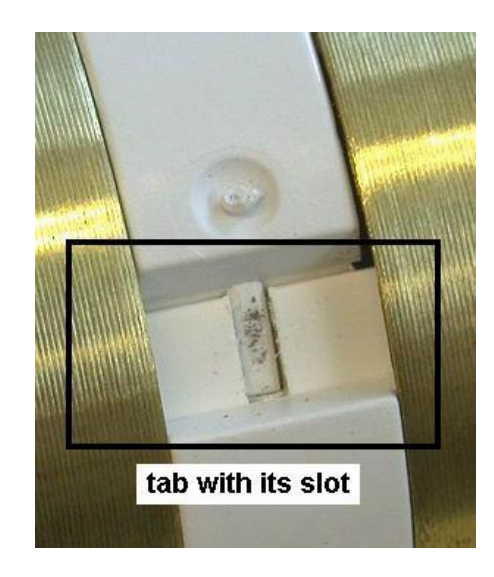

*FIGURE A-10. Aligning Sensor Tab with Probe Slot* 

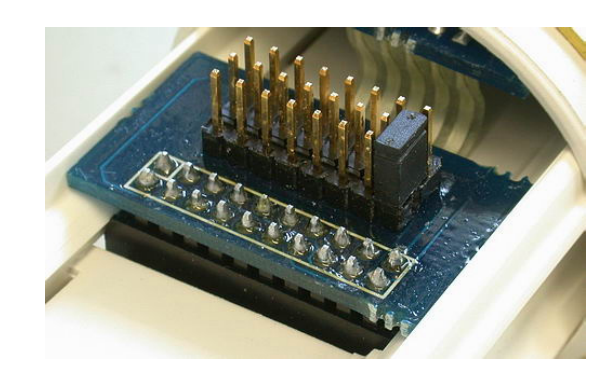

*FIGURE A-11. Plugging in Ribbon Cable Header* 

Advance the sensor to its proper location. Align and snap the lock ring in place. Insert a screwdriver as shown in Figure A-9 and pull outward on the screwdriver after carefully aligning the tab with its slot in the rail, as shown in Figure A-10. After snapping in place, carefully plug the header on the ribbon cable into its proper connector in the rail as shown in Figure A-11.

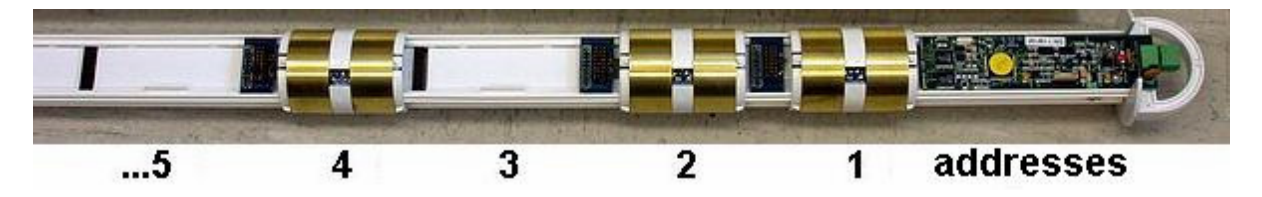

*FIGURE A-12. Sensor Addresses* 

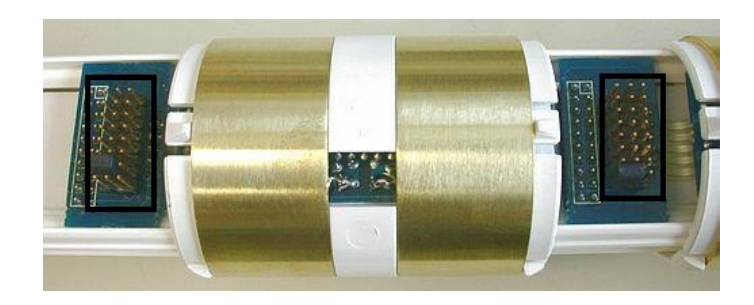

*FIGURE A-13. Location of Addressing Jumpers* 

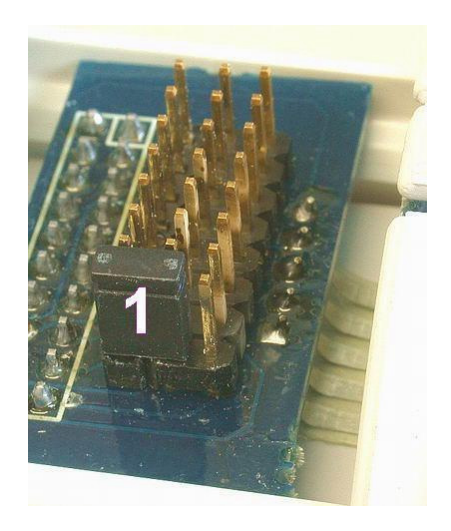

*FIGURE A-14. Location of Jumper 1* 

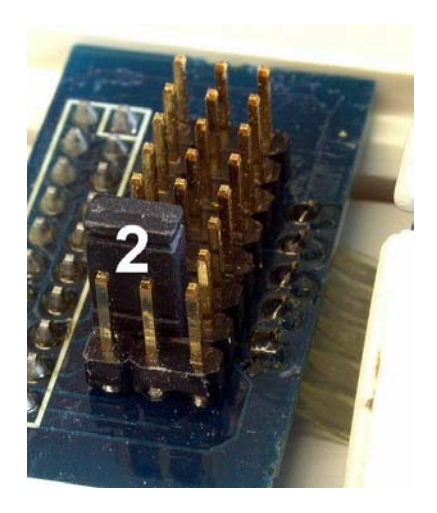

*FIGURE A-15. Location of Jumper 2* 

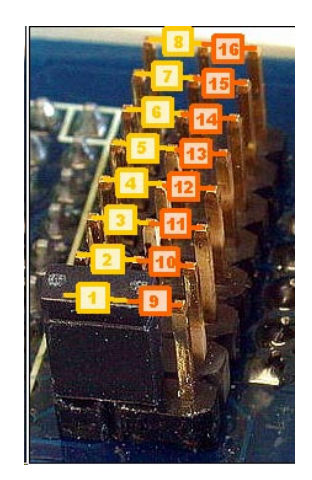

*FIGURE A-16. Location of Jumpers 1..16* 

After positioning and securing each sensor in its proper location, install the jumpers on the ribbon cable boards. Begin at the main board end and install the jumpers on each sensor board in numeric sequence as shown in Figure A-12. Locate the sensor jumper pins as shown in Figure A-13. Set sensor 1 jumper to the first position as shown in Figure A-14. Set sensor 2 jumper to the second position as shown in Figure A-15. Set subsequent jumpers as indicated in Figure A-16. The position of the jumper on the header and the location of the sensor on the rail are NOT related and may or may not be the same.

# *Appendix B. Normalization and Function Test*

Normalization is the setting of the range over which the electronics is effective. This range is bounded by the two extremes of air and water.

# **B.1 Normalization**

Connect +12 Volts DC and ground to the green connector at the top of the probe as shown in Figure B-1.

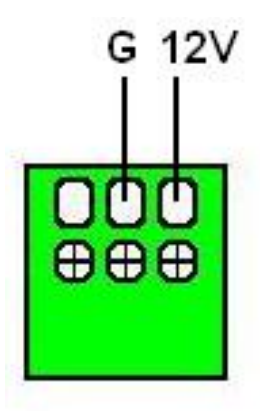

*FIGURE B-1. SDI-12 Interface Power Connection* 

Connect the Intelligent Probe Utility Cable (P/N SEN06020) to the TTL port near the top of the probe at the location indicated in Figure B-2.

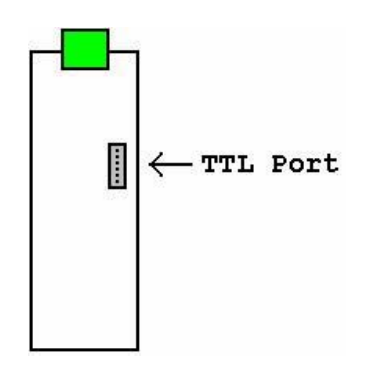

*FIGURE B-2. SDI-12 Interface TTL Connection* 

Connect the other end of the utility cable to the serial port on a PC. This may require a 9 to 25 pin serial adaptor. CSI serial cable (P/N 7026) is available as an adaptor.

Start the IPConfig Utility (Intelligent Probe Utility Software, P/N SEN06025) on the PC by clicking on the IPConfig Utility icon (shown in Figure B-3).

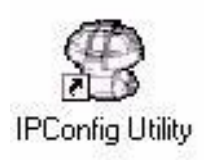

*FIGURE B-3. IPConfig Utility Icon* 

Click "Connect" in the upper right area of the IPConfig window. The software will connect to the probe and set up a configuration window.

# **B.1.1 Water Content Only**

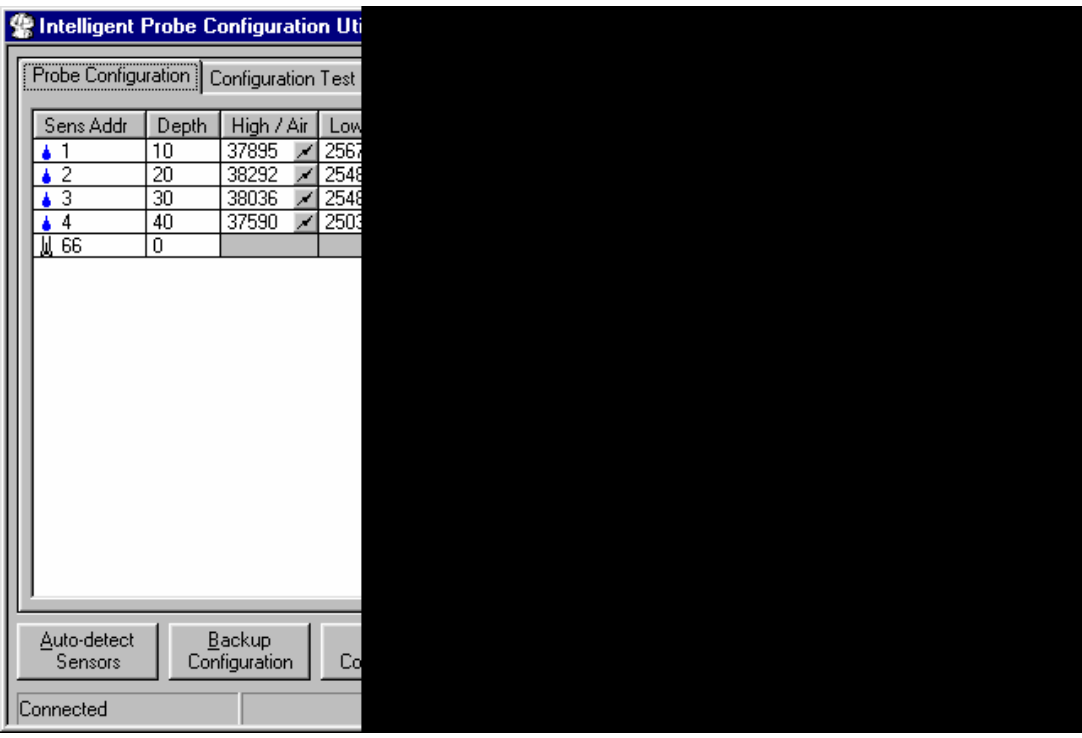

*FIGURE B-4. IPConfig Probe Configuration Window* 

Figure B-4 shows an IPConfig Utility Probe Configuration window after normalization is complete on a three-sensor probe with sensors placed at 10, 20, and 30 cm. Complete the following operations for a new probe:

- 1. Click on "Auto-detect Sensors" in the lower left corner. Wait until all sensors are auto-detected. If the number of sensors detected does not correspond with the number of sensors on the probe, check to ensure that each sensor is addressed sequentially, beginning with address 1 on the top sensor.
- 2. Enter the depth of each sensor in the "Depth" column. Each depth will be a multiple of 10.
- 3. Enter "1.000000;1.000000;0.000000" on each line in the "Equation A;B;C" column.
- 4. With the probe in a matching access tube, hold the probe in the air, away from any other object, with your hands away from the sensors, i.e. set the end of the probe on the floor and hold it upright. For each sensor, press the "High / Air" toggle button  $\angle$ . Allow about 10 seconds, then toggle the button off. Values will be within a few thousand of those shown in the example above.
- 5. Fill the normalization chamber (P/N SEN70056) or a deep bucket with water. If using the normalization chamber, take the probe out of the access tube. For each sensor, slide the probe into the normalization chamber tube such that the sensor is in the center of the tube. If using a bucket, submerge most of the white tube portion of the probe into the center of the bucket. Do not submerge the blue portion of the probe, or allow the electronics to get wet. Press the "Low / Water" toggle button  $\angle$ . Allow about 10 seconds, then toggle the button off. Values will be within a few thousand of those shown in the example above.
- 6. Set the SDI-12 probe address in the lower right area of the IPConfig window. The SDI-12 address is used in the datalogger program. If only one probe is to be used on a datalogger SDI-12 input channel, you may leave the address at "0."
- 7. Press "Write to Probe" in the lower right of center of the window.
- 8. Press "Backup Configuration" in the lower left of center of the window. Use the default file name.

# **B.1.2 TriSCAN Normalization**

When normalizing TriSCAN sensors for water content, follow the procedure in B.1.1 using distilled or deionized water in step 5. As illustrated in Figure B-5, the same procedure is followed when normalizing TriSCAN sensors for salinity.

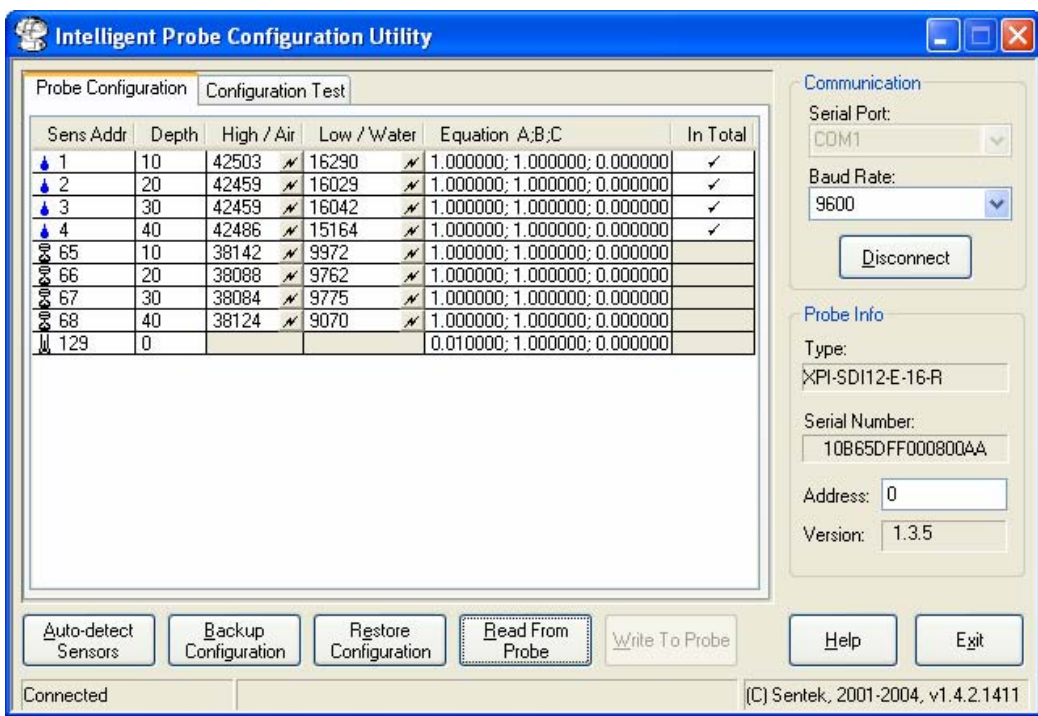

*FIGURE B-5. IPConfig Probe Configuration Window for TriSCAN* 

# **B.2 Configuration Testing**

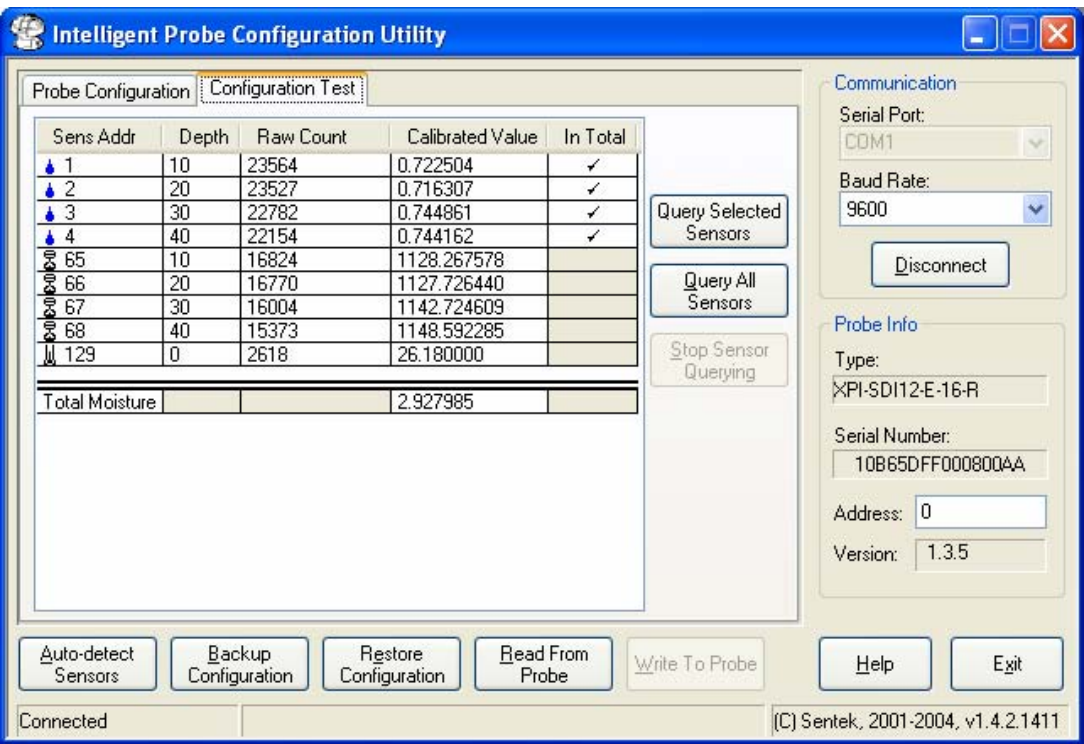

*FIGURE B-6. IPConfig Configuration Test Window* 

Test the configuration by going to the "Configuration Test" tab as shown in Figure B-6. Again, with the probe in the access tube, hold the probe in the air, then press "Query All Sensors." Press "Stop Sensor Querying" when values appear in the window. Raw counts should be close to the values shown in the example above.

# *Appendix C. Access Tube Installation*

The information below is a summary. Further information is provided in the Sentek Diviner2000® Installation Guide Version 1.0, available as a .PDF file from Campbell Scientific, Inc.

Sensors must be installed correctly into the soil medium. The soil around the sensor needs to be representative of the rest of the field.

The aim of the installation is to cause minimum disturbance to the crop and soil profile. Disturbances to the soil may produce pockets of air or loosely packed soil material. These conditions will cause preferential flow of irrigation water or rain to a greater depth compared with the rest of the field. Access tubes must be installed to fit tightly in the soil along their entire length.

Permanent errors can be introduced into the measurements through poor or hasty installations. Air gaps existing between the sensors (or access tubes) and the soil will bias sensor readings, i.e. the sensor will read high when the air gaps are filled with water and low when they drain. Poor installation is a primary source of inconsistencies between sensors.

The additional time taken in careful installation ensures access to accurate and meaningful data. Sentek has developed precision installation tools to be used for the installation of Sentek access tubes. The precision of the access tubes and tools is designed to complement the high value of the readings taken by the Sentek sensors.

Sentek access tube installation tool kits are not designed to withstand the stresses often required by installations in dry clays. While the tools should withstand the installation of a few tubes, expect tool failure, resulting replacement costs, and occasional distorted and unusable access tubes. **CAUTION** 

> Access tubes are to be installed at monitoring sites chosen using a series of proven evaluation methods. Monitoring sites must be selected so that information gathered from them is representative of surrounding crop / ground cover water use and soil water capacity. Appendix D discusses site selection.

Always try the standard manual installation method first. Alternatively, a slurry method is available for installations in soils with high stone and gravel content. However, the slurry method may have an impact on soil moisture readings at those sites.

To identify the tools required to install access tubes, examine the soil profile with a shovel or backhoe at the proposed monitoring sites.

An access tube is required for obtaining air readings in the probe normalization procedure. Campbell Scientific recommends that you perform the normalization procedure as described in Appendix B prior to installing all available access tubes. **NOTE** 

# **C.1 Standard Access Tube Installation**

## **C.1.1 Installation Tools**

Toolkit items Installation Toolkit No. 1 Items ordinarily required 1 x Regular Auger 47.0 mm 1 x Auger Cleaning Tool (small) 2 x Auger Extension Rods 0.5 m 3 x Auger Extension Rods 1.0 m 1 x Regular T-handle 2 x Tommy Bars 1 x Access Tube Cleaning Tool No. 1 – spiral 1 x Access Tube Cleaning Tool No. 2 – foam 1 x Access Tube Cleaning Tool No. 3 – rag tool 1 x Access Tube Cleaning Tool No. 4 – nylon brush 1 x Access Tube Bailer 1 x Expandable Bung Tightening Tool 1 x Dolly No.1 1 x Access Tube Cutting Tool No. 1 1 x Access Tube Cutting Tool No. 2 1 x Toolbag No. 1 Safety items 1 x Pair of Gloves 1 x Pair of Safety Goggles 1 x Plastic Sheet Additional items for difficult soils 1 x Regular Auger 53.0 mm 1 x Regular Auger 56.0 mm 1 x Regular Auger Cleaning Tool – large Installation Toolkit No. 2 1 x Access Tube Installation Tripod 3 x Tripod Anchor Pins 1 x Base Plate 1 x Auger Centralization Poly Guide 1 x Dolly No. 2 1 x Dolly No. 3

1 x Toolbag No. 2

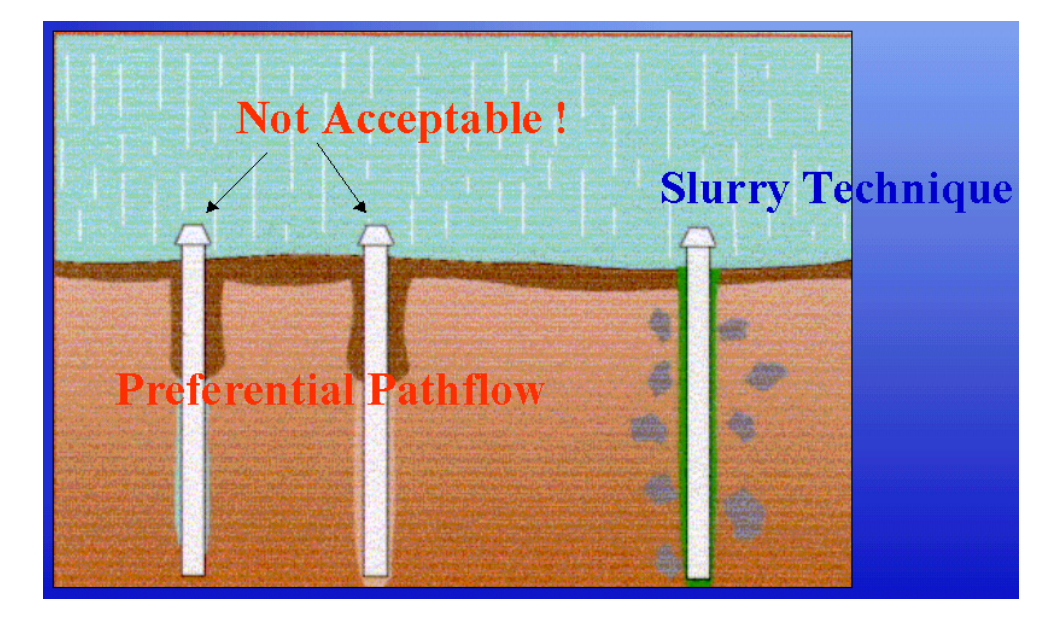

# **C.1.2 Installing the Access Tube**

*Figure C-1. Incorrect Installation* 

To install the access tube, follow these steps (requires tool kits #1 and #2):

- 1. Put on the gloves.
- 2. Put on the safety goggles.
- 3. Select the 47 mm regular auger head.
- 4. Select the required extension rods and screw the auger head and the t-handle to the extension rods. The length of assembled auger must exceed the length of the access tube by at least 20 cm.
- 5. Insert the auger into the access tube while the tube is lying on the ground until the auger head protrudes by 20 cm.
- 6. Use a marking pen to mark the auger extension rod at the point where it disappears into the top of the access tube.
- 7. Remove the auger from the tube.
- 8. Select the yellow cutting edge and push it into the end of the access tube ensuring it fits squarely. Note: If you experience difficulties fitting the cutting edge onto the tube (1) turn the cutting edge on its side and, with a twisting motion, shave a layer of PVC from the lip of the access tube; and (2) carefully bounce the access tube and the partially fitted cutting edge on the side of the sledgehammer head.
- 9. Insert the access tube with fitted cutting edge into the tripod guide tube.
- 10. Select dolly no. 1 or dolly no. 2 and insert it into the top of the access tube.
- 11. Use a sledgehammer to tap the dolly until the access tube is embedded approximately 5-10 cm into the soil.
- 12. Place the auger inside the access tube and turn the auger handle. Auger ahead of the access tube by approximately 20 cm (until the pen mark made in Step 6 is flush with the top of the access tube).
- 13. Take the auger out of the tube and empty the soil using the small auger cleaning tool no. 1.
- 14. Select dolly no. 1 or dolly no. 2 and re-insert it into the top of the access tube.
- 15. Use the sledgehammer to drive the access tube further into the pre-drilled hole.
- 16. When you reach the bottom, remove the dolly. Again, auger ahead of the access tube by approximately 10-20 cm. Alternate between auguring and hammering until the dolly resting on top of the access tube touches the top of the tripod.
- 17. Insert dolly no. 3 and continue hammering and auguring until the mark on the dolly is level with the top of the tripod.
- 18. Remove the tripod by inserting the tommy bars into the holes of the tripod pins and pulling them upward with a twisting motion.
- 19. When all pins are removed carefully lift the tripod straight upward and off the access tube.
- 20. Try twisting and moving the access tube. It should not move. There should be no air gaps.
- 21. If there is an air gap, retrieve the access tube and start the installation process again at a site that is at least one meter away from the failed installation.

## **C.1.3 Cleaning the Access Tube**

The access tube must be cleaned before the top cap is installed and readings are taken. The bottom stopper is installed after cleaning in all soils except very wet and saturated soils. The type of soil at the installation site will determine which of the three cleaning methods is to be used. For instance, if you have dry/moist sandy to loamy soil conditions:

- 1. Detach auger head and attach cleaning tool no. 2 foam.
- 2. Plunge foam tool up and down length of access tube.
- 3. Remove loose soil, dry sand, etc. from the bottom of the access tube by using cleaning tool no. 1.
- 4. Turn tool few times at the bottom of the access tube until sand collects on top of the spiral. Pull tool up and retrieve the material.
- 5. Select Access Tube Cleaning Tool no. 3 rag tool. Insert a clean cotton cloth into the eyelet and saturate with denatured alcohol. Move this tool up and down the access tube to clean off the final dirt residue from the access tube.
- 6. After cleaning the tube, use a flashlight to inspect the inside of the access tube. You should be able to see clean walls and the lip of the cutting edge at the bottom.

### **C.1.4 Installing the Bottom Stopper Bung**

The bottom stopper bung is installed after the access tube has been cleaned. To install the bung:

- 1. Ensure access tube is clean.
- 2. Partially insert bung into access tube and hold it at the upper end so 75% of the top rubber ring is within the access tube.
- 3. Tighten the wing nut to the point where there is enough friction on the wall of the access tube to prevent the bung from turning in the tube while the wing nut is tightened.
- 4. Attach the bung tightening tool and auger extension rod and use the tommy bars to tighten it firmly to the extension rods.
- 5. Place the bung tightening tool over the wing nut and slowly push the bung down the access tube. Allow air to escape until the bung rests on top of the internal cutting edge on the inside of the tube.
- 6. Slowly turn t-handle until you feel resistance to turning when the bung is sitting tight.
- 7. Twist tool clockwise quickly while pulling upwards. This will release the spring on the tool from the wing nut and enable you to pull the tool out of the access tube.

### **C.1.5 Installing the Top Cap**

The top cap assembly is installed after the access tube has been cleaned and the bottom stopper fitted. To install the top cap assembly follow these steps:

- 1. Ensure the 4 cm of the access tube protruding from the soil is clean on the inside and the outside.
- 2. With a silicon gun and new nozzle, apply three rings of silicon around outside of the access tube about 1 cm below the top rim of the tube.
- 3. Unscrew cap from top cap assembly base.
- 4. Take top cap base and push it onto the top of the access tube with a slight forward and backward rotating motion until the bottom foot of the top cap touches the undisturbed soil surface.
- 5. Wipe off excess silicon from the inside of the access tube.
- 6. Screw the cap back onto the top cap housing.

# **C.2 Access Tube Removal**

Requires took kits #1 and #3.

- 1. Unscrew the top cap.
- 2. Attach t-handle and bung tightening tool to the required auger extension rods.
- 3. Use tommy bars to tighten t-handle and bung tightening tool firmly to the extension rods.
- 4. Insert this tool into the access tube until you feel the top of the bottom stopper bung.
- 5. Turn the tool slowly until the slot of the tool slides over the wing nut, which causes the tool to drop 1 cm downward. The spring on the side of the tool will make sure that enough pressure is applied on the wing nut to enable you to pull the stopper up once the wing nut has been loosened.
- 6. Turn the t-handle counter-clockwise until you can pull the bottom stopper upwards and remove it from the access tube. If the bung tightening tools starts to unscrew from the extension rod, remove the entire assembly and tighten the connection between the extension road and the bung tightening tool with the tommy bars.
- 7. Assemble the tripod.
- 8. Place the tripod so that the cable is centered over the access tube.
- 9. Slide the diagonal parts of the tube extraction tool so that they form a cylinder, which will slide the tool into the access tube.
- 10. Insert the tube extraction tool into the access tube and tap the horizontal bar of the tool with a small hammer.
- 11. Tapping the horizontal bar of this tool will cause the halves of the cylinder to slide apart and the tool will sedge itself to the inside walls of the access tube.
- 12. Put on the safety goggles.
- 13. Place the hook of the cable from the tripod through the upper eye of the extraction tool.
- 14. Put on the gloves and start turning the handle of the winch.
- 15. Apply more pressure until you see the upward movement of the access tube.
- 16. Winch the access tube carefully upward and out of the ground.
- 17. Remove the access tube from the extraction tripod for cleaning and storage.
- 18. To separate the top cap assembly base from the access tube, silicon can be loosened with the hot air stripper and the components cleaned with acetone.

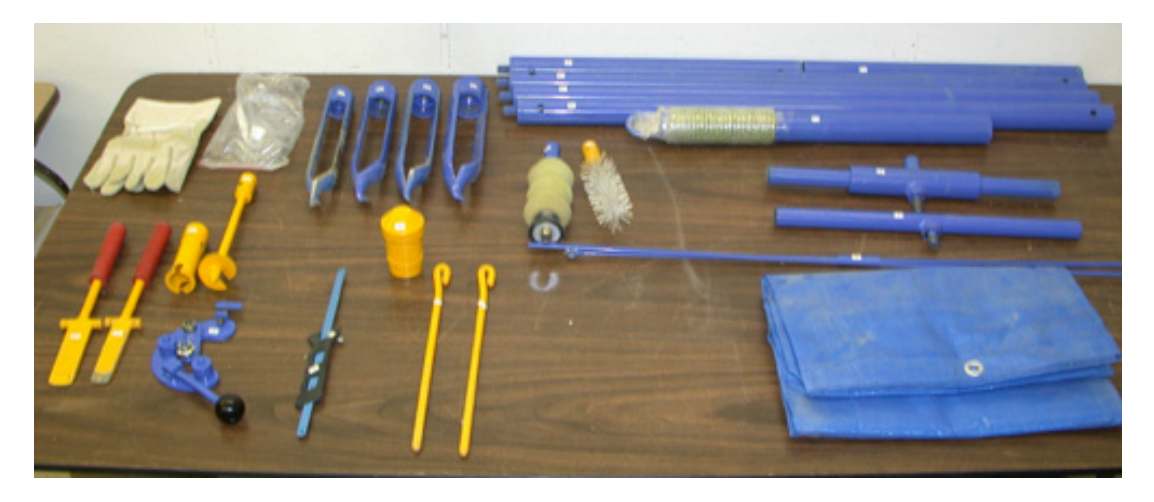

*FIGURE C-2. Installation Toolkit #1* 

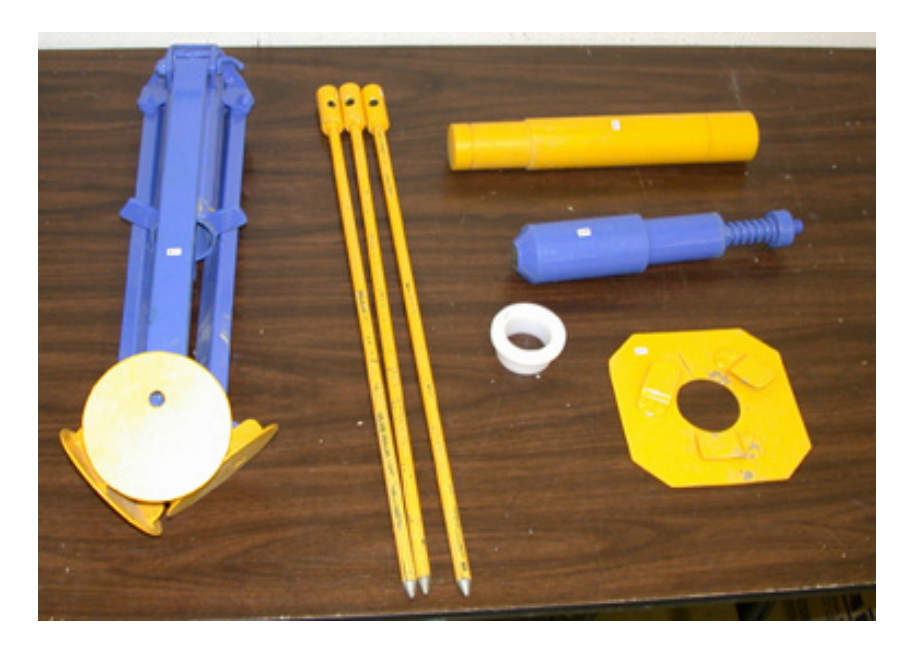

*FIGURE C-3. Installation Toolkit #2* 

# *Appendix D. Site Selection*

Site selection is a critical process for all soil water sensors. A properly selected site will reflect changes in soil moisture and plant water use trends over a larger area. This area may be an entire field, sub-section of a field, a crop variety, a planting, a soil type, etc. Putting a sensor in a 'dry zone' or under the influence of a malfunctioning sprinkler will invalidate data.

Site selection is carried out by identifying macro-zones and micro-zones.

Macro-zone selection divides the property in zones according to soil type, soil depth, water holding capacity, and water tables and salinity. Irrigation applications can be specifically tailored to these zones to match soil and crop variability as a macro zone consists of areas with similar crop water use.

Micro-zone selection determines the position of access tubes in relation to the crop and irrigation system and considers the areas of the root zone, canopy spread, water distribution uniformity, and moisture pattern of drip irrigation. Measurements are taken from a small part of the root-zone. If the extent and depth of the root-zone is misjudged and/or when sensors are placed in dry or wet spots associated with a bad distribution uniformity of water, the soil water data will not indicate optimal irrigation scheduling.

### **Important factors to take into consideration for site selection are:**

- 1. Soil spatial variability
- 2. Topography
- 3. Aspect of sloping land
- 4. Crop type
- 5. Crop age
- 6. Crop planting density
- 7. Size and extent of the effective root system of the crop
- 8. Irrigation system layout and flexibility
- 9. Water Distribution uniformity
- 10. Moisture patterns under drip irrigation.

# *Appendix E. SDI-12 Commands*

The SDI-12 EnviroSMART probe interface communicates with Campbell Scientific dataloggers by way of SDI-12 protocol. A complete treatment of SDI-12 communications for the EnviroSMART is available from Sentek or Campbell Scientific in the EnviroSMART & EasyAG SDI-12 Probe Interface Manual. Commonly used commands are listed below. Refer to Edlog and CRBasic help for information on how to use these commands while programming Campbell Scientific dataloggers.

The EnviroSMART probe interface accepts SDI-12 addresses in the range of "0" to "9", "A" to "Z", and "a" to "z".

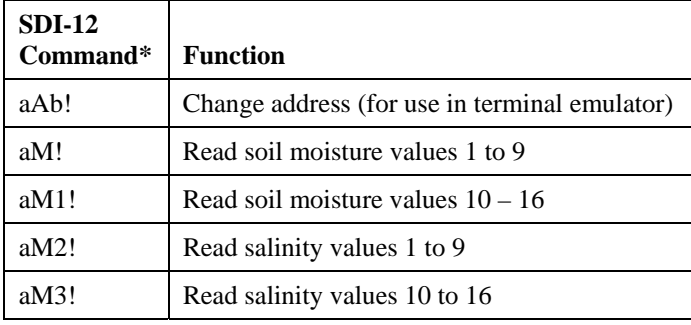

\*where "a" is the probe address

### **Campbell Scientific, Inc. (CSI)**

815 West 1800 North Logan, Utah 84321 UNITED STATES www.campbellsci.com • info@campbellsci.com

### **Campbell Scientific Africa Pty. Ltd. (CSAf)**

PO Box 2450 Somerset West 7129 SOUTH AFRICA www.csafrica.co.za • cleroux@csafrica.co.za

### **Campbell Scientific Australia Pty. Ltd. (CSA)**

PO Box 444 Thuringowa Central QLD 4812 AUSTRALIA www.campbellsci.com.au • info@campbellsci.com.au

### **Campbell Scientific do Brazil Ltda. (CSB)**

Rua Luisa Crapsi Orsi, 15 Butantã CEP: 005543-000 São Paulo SP BRAZIL www.campbellsci.com.br • [suporte@campbellsci.com.br](mailto:suporte@campbellsci.com.br) 

### **Campbell Scientific Canada Corp. (CSC)**

11564 - 149th Street NW Edmonton, Alberta T5M 1W7 CANADA www.campbellsci.ca • dataloggers@campbellsci.ca

### **Campbell Scientific Centro Caribe S.A. (CSCC)**

300 N Cementerio, Edificio Breller Santo Domingo, Heredia 40305 COSTA RICA www.campbellsci.cc • info@campbellsci.cc

### **Campbell Scientific Ltd. (CSL)**

Campbell Park 80 Hathern Road Shepshed, Loughborough LE12 9GX UNITED KINGDOM www.campbellsci.co.uk • sales@campbellsci.co.uk

### **Campbell Scientific Ltd. (France)**

Miniparc du Verger - Bat. H 1, rue de Terre Neuve - Les Ulis 91967 COURTABOEUF CEDEX FRANCE www.campbellsci.fr • info@campbellsci.fr

### **Campbell Scientific Spain, S. L.**

Psg. Font 14, local 8 08013 Barcelona SPAIN www.campbellsci.es • info@campbellsci.es

*Please visit www.campbellsci.com to obtain contact information for your local US or International representative.*